## 第 154 回 地球電磁気・地球惑星圏学会 講演会

## 参加マニュアル

# (講演者用)

version:2023.2\_ja (2022 年9月14日作成) 作成:2023 年講演会組織委員会

## 目次

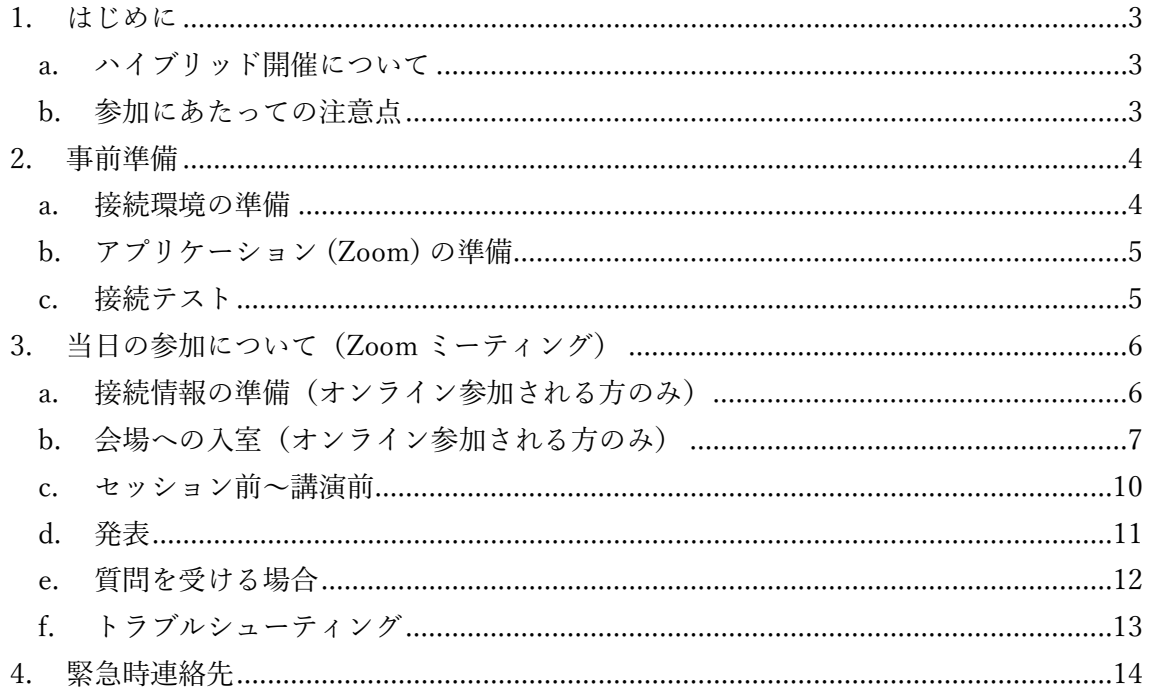

## <span id="page-2-0"></span>**1. はじめに**

## <span id="page-2-1"></span>**a. ハイブリッド開催について**

現地会場を主、オンラインを従とするハイブリッド開催です.

講演とオンライン側聴講は、ウェブ会議システム「Zoom meeting」を利用します.こ のマニュアルでは,会場・リモート双方の講演者の皆様へ向けた諸事項を説明します.

会場で口頭講演を行う方も,ご自身の PC 上で Zoom を使用してご講演頂くことになり ます.詳しくは,別のマニュアル[「会場にて口頭発表される講演者の皆様へ」](https://www.sgepss.org/sgepss/fallmeeting/FM2022/LOC2022/To_Onsite_Speakers_j.pdf)をご参照下 さい.

#### <span id="page-2-2"></span>**b. 参加にあたっての注意点**

推奨する接続環境は Zoom のシステム要件に依存します. 接続機器 (PC 等) の設定や 通信環境が受信状況に影響します. オンライン参加される講演者の方は、ご自身の環境が 対応しているかどうか,あらかじめ Zoom ([ヘルプセンター](https://support.zoom.us/hc/ja/articles/201362023-Windows-macOS-%E3%81%8A%E3%82%88%E3%81%B3Linux%E3%81%AE%E3%82%B7%E3%82%B9%E3%83%86%E3%83%A0%E8%A6%81%E4%BB%B6)) のサイトでご確認下さい.

また,下記の点について遵守下さい.

- 参加時の録画・録音,発表動画のキャプチャー保存は固くお断り致します.
- 発表資料のサイトへの掲載,配信などの再配布も固くお断り致します. (但し, 発表者ご本人によるものを除きます.)
- カメラを ON にして講演する場合に備え,背後に秋学会とは無関係の人物(所属 機関の職員,家族等)が映りこまないようにご配慮下さい.
- **急に講演が出来なくなった,代理の方が講演を行う場合 事前に,運営委・秋学会担当 ([fm@sgepss.org\)](mailto:fm@sgepss.org)** および**該当セッションコンビーナ [\(https://secure101.jtbcom.co.jp/sgepss/web/session.html\)](https://secure101.jtbcom.co.jp/sgepss/web/session.html)に メールでご連絡下さい.セッション中は、Chair ないし LOC にコンタクトください。**

## <span id="page-3-0"></span>**2. 事前準備**

## <span id="page-3-1"></span>**a. 接続環境の準備**

参加当日に必要な環境・物品は下記の通りです.

#### • **ネットワーク**

現地参加の方は、各会場で無線 LAN(eduroam)をご利用できます. 所属大学・機関で eduroam のアカウントを事前に取得してください。eduroam のアカウントをお持ちで ない参加者には、学会受付にて eduroam のゲストアカウントを配布しています. <会場参加の方> 無線 LAN には帯域に限りがあり、大勢の人が接続をすると講演会の運 営に支障が生じますので、口頭講演者以外の方は無線 LAN のご利用は必要最小限とし、 特に動画等を含む大きな伝送はご遠慮ください。

<オンライン参加の方> 安定した回線で接続下さい.有線接続を推奨致します.接続が 途切れそうな場合,「〇〇のネットワーク帯域幅が低くなっています」などのアラート が表示され、Zoom が終了することがあります.

• **接続端末**

PC, タブレットなど

- **スピーカー(**オンラインで参加の方**)** PC 内蔵スピーカー, 外部スピーカー, イヤホン, ヘッドホンなど. ハウリングを防ぐ ため,マイク(下記)を ON にする場合は,イヤホン,ヘッドホンの使用を推奨しま す.
- **マイク(**オンラインで参加の方**)** 内蔵マイク,外付けマイク,ヘッドセットなど.発表や質問などで話す場合に必要にな ります.
- **カメラ(**オンラインで参加の方**)** PC 内蔵カメラ,ウェブカメラなど.発表や座長などの役割で顔を見せる場合に必要に なります.それ以外の場合は OFF を基本とします.

## <span id="page-4-0"></span>**b. アプリケーション (Zoom) の準備**

利用する端末に Zoom をインストールしておいて下さい.

Zoom ダウンロードセンター [https://Zoom.us/download](https://zoom.us/download)

**[ 注意!! ]** セキュリティ向上のため、アップデートを行い、, 最新状態にしておいて下さ い.

## <span id="page-4-1"></span>**c. 接続テスト**

上記 a, b の準備が整いましたら, 接続テストを行っておくことをお勧め致します. 接続テストは,下記のサイトから行えます.

Zoom ミーティングテスト [https://Zoom.us/test](https://zoom.us/test)

「参加」をクリックするとテスト画面が開き、スピーカーとマイクのテストが行えます.

## <span id="page-5-0"></span>**3. 当日の参加について(Zoom ミーティング)**

## <span id="page-5-1"></span>**a. 接続情報の準備(オンライン参加される方のみ)**

各会場のミーティング ID とパスコードが必要となります. 参加登録を行うと,参加システムログイン後の画面よりミーティング ID へのリンクが取 得できますので,必ず事前に参加登録を行って下さい.

参加登録システムの URL:

<https://secure101.jtbcom.co.jp/sgepss/>

なお,会期中のスケジュールは下記の通りです.青字が講演を行う通常セッションです.

**◆ 9 月 24 日 (日) 【1 日目】**

13:45-15:30 通常セッション (PM1)

15:45-18:15 通常セッション (PM2)

#### **◆ 9 月 25日 (月) 【2 日目】**

09:00-10:30 通常セッション (AM1)

10:45-12:30 通常セッション (AM2)

13:45-15:30 通常セッション (PM1)

15:45-18:15 通常セッション (PM2)

#### **◆ 9 月 26 日 (火)【3 日目】**

09:00-10:30 通常セッション (AM1)

10:45-12:30 通常セッション (AM2)

13:45-16:15 特別講演会 田中舘賞講演

16:30-19:00 総会

### **◆ 9 月 27 日 (水) 【4 日目】**

09:00-10:30 通常セッション (AM1) 10:45-12:30 通常セッション (AM2) 13:45-15:30 通常セッション (PM1)

※ より詳しい情報は秋学会のホームページでご確認下さい. <https://www.sgepss.org/meeting/fallmeeting.html>

## <span id="page-6-0"></span>**b. 会場への入室(オンライン参加される方のみ)**

発表者の方は、セッション開始時刻の 10 分前までに入室して下さい.参加登録システ ムより,入室先の会場 (A~D) のミーティング ID およびパスコードを確認して下さい.

1. Zoom の起動 (PC の場合)

Zoom のアイコンをダブルクリックして下さい.

2. 会場への入室準備

「参加」をクリックして下さい(図1).

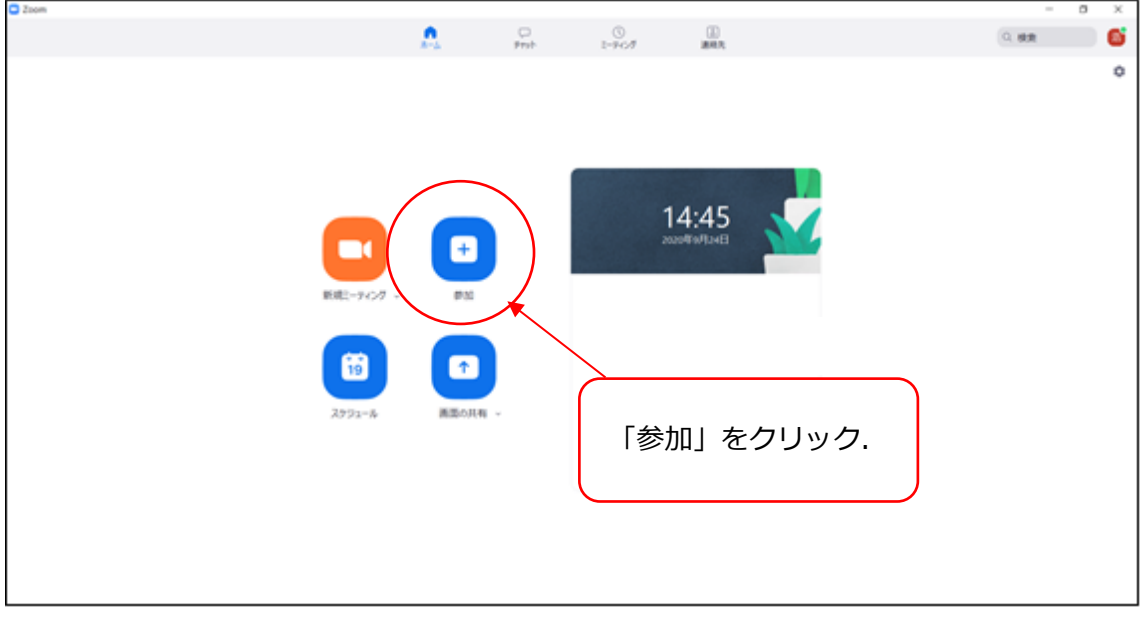

図 1 Zoom の起動画面

3. ミーティング ID と名前を入力

ミーティング ID を入力して下さい (図2).

「名前」は,下記の様式で入力して下さい.

**講演者名:**\*[アスタリスク] + セッション番号 + -[ハイフン] + 講演番号+氏名 + (所属)

- 例)\*R003-10 地磁気太郎(地磁気大学)
- 例)\*S001-17 地磁気花子(電磁気研究所)

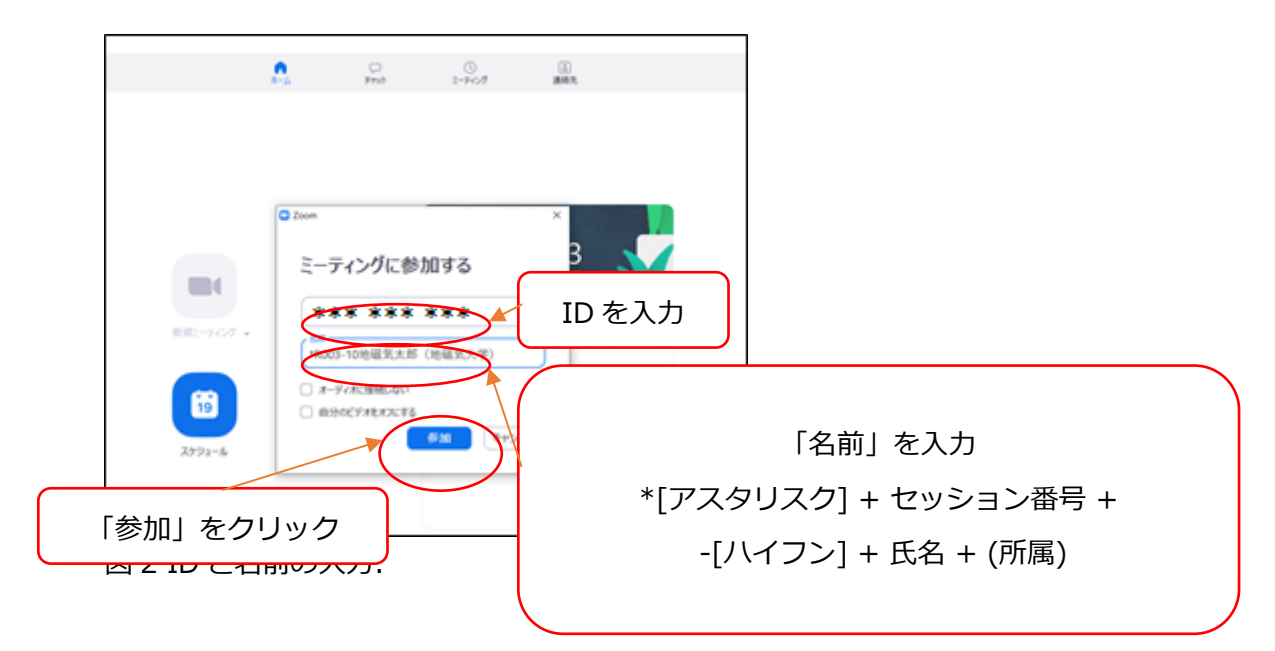

4. 「ミーティングパスコード」を入力

「ミーティングパスコード」を入力し,「ミーティングに参加する」をクリックして下 さい(図3).

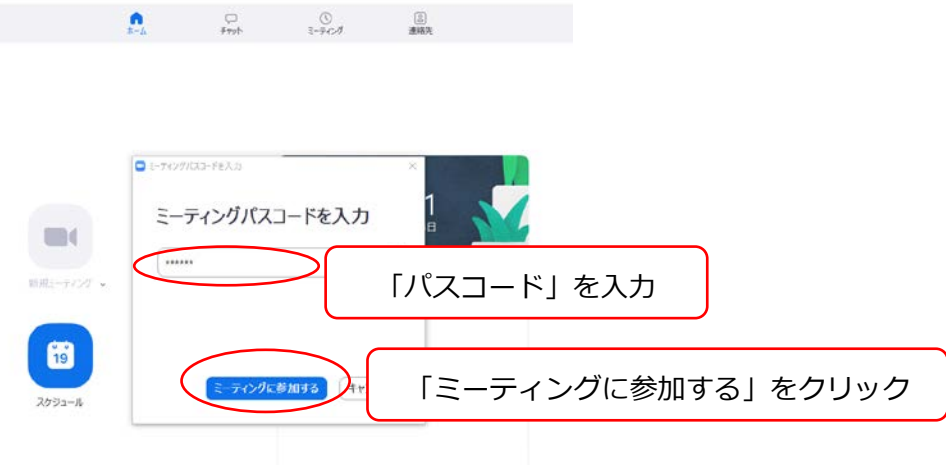

- 図3 「パスコード」の入力.
- 5. 会場に入室

「オーディオに参加」ボックスが表示されるので「コンピューターでオーディオに参 加」をクリックすると,Zoom の画面が開きます (図4).

現地で参加される方は、オーディオに接続しないでください.「オーディオに参加」し た場合は,講演会場内でのハウリングを防ぐため,マイクとスピーカーの両方を必ず OFF にしてください.

6. マイクとビデオの設定

画面左下のマイクおよびビデオの両方のアイコンに,赤の斜線が入っていることを確認 して下さい(図4). 赤の斜線が入っていれば, マイクミュート/ビデオ OFF の状態で す. 赤の斜線が入っていない場合は ON になっていますので, 該当アイコンをクリック し,マイクおよびビデオともに OFF にして下さい.

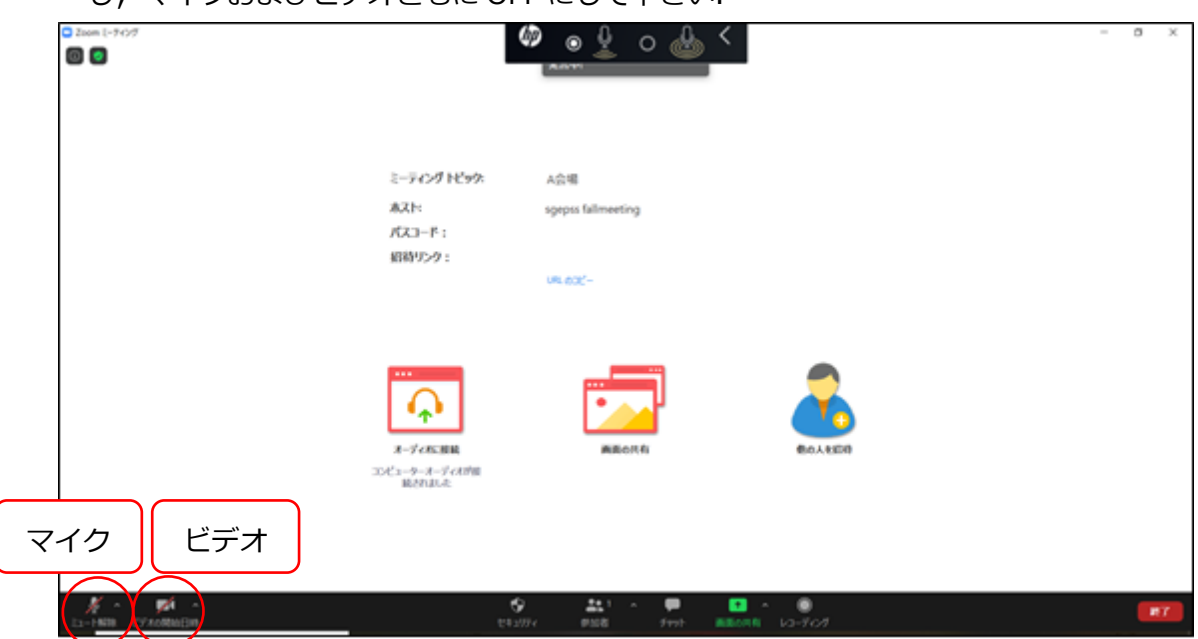

図 4 Zoom のマイクおよびビデオの設定

リンク URL を経由して Zoom を起動する場合は、以下の通りです.

i. リンクを開く

参加システムでの決済後に表示される,参加するセッションのリンク URL をクリックす ると、ブラウザ上に「このサイトは、Zoom Meetings を開こうとしています. 」と書 かれたボックスが表示されますので,「開く」をクリックして下さい.

- ※この際,「Zoom.us が,関連付けられたアプリでこの種類のリンクを開くことを常 に許可する」のチェックボックスには,チェックを入れなくても構いません.
- ※この部分はブラウザの種類やすでに Zoom アプリをインストールしているか, などに 依存して異なる画面が出る場合があります.
- ii. 名前を設定する

「名前を入力して下さい」と書かれたボックスの入力欄に「b-3」に示された様式で名 前を入力して下さい. (パソコンの環境により,この「名前を入力する」ボックスが表 示されないこともあります. その際の名前の変更方法は「c.聴講 | をご参照下さい.) 名前を入力し終えたら,「ミーティングに参加する」をクリックして下さい. ※この際,「将来のミーティングのためにこの名前を記憶する」のチェックボックスに は,チェックを入れても入れなくても構いません.

### <span id="page-9-0"></span>**c. セッション前〜講演前**

会場への入室後の流れを説明します.

- 1. セッション開始時刻の 10~5 分前に,座長と発表者の間で,音声の確認などを行い ます.
- 2. セッション開始時刻の 3 分前に、座長から聴講者へ、操作の説明(質問方法など)を行 います. 質問される場合に備え、こちらの説明も聞いておいて下さい.

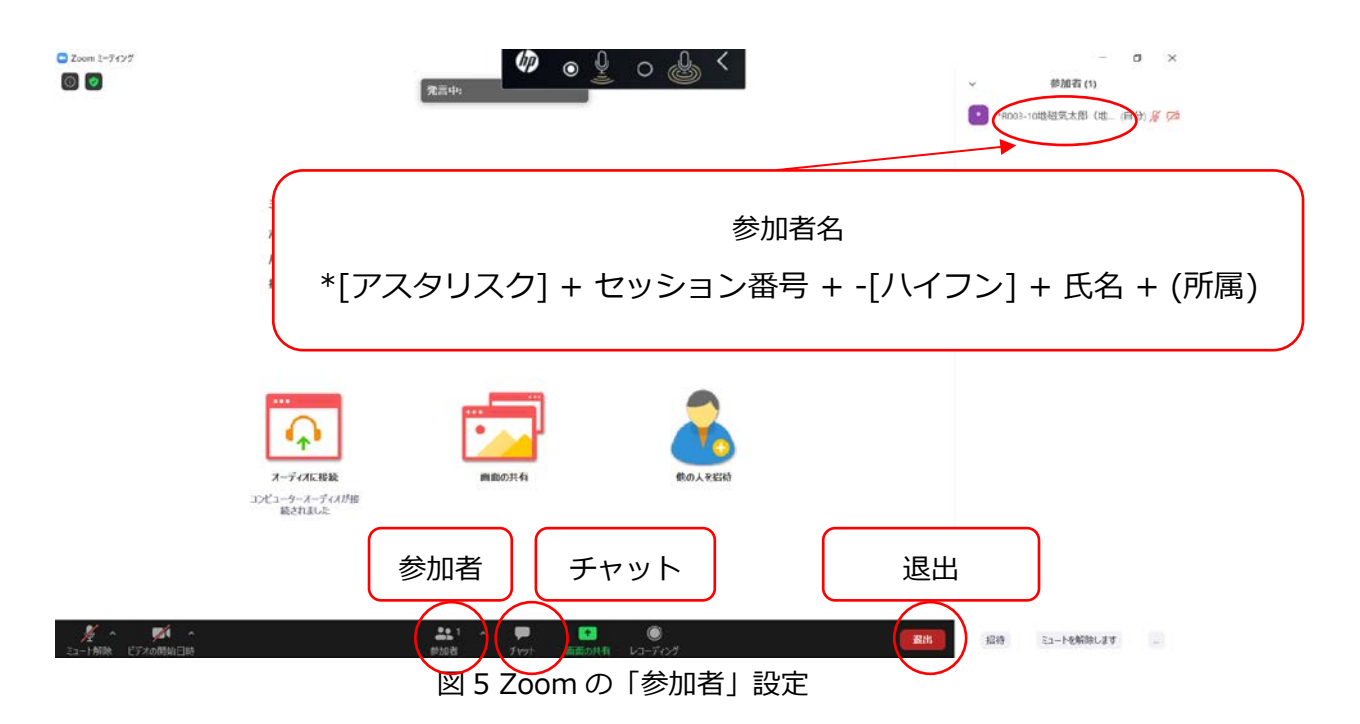

<主に使用するメニューの説明> (図5)

- **ミュート**:マイク/スピーカーの設定,マイクの ON・OFF の切替えができます(図 4 参 照).
- 参加者: ミーティングの参加者を確認できます (画面右側). また, 自分の名前の上に カーソルを移動させると「詳細>」が表示され,さらに「詳細>」を押すと「名前の変

更」が表示され,そこから自分の名前(スクリーンネーム)を変更することができま す.入室時に指名を記入するウィンドウが出なかった場合は,ここで変更して下さい. 名前の様式は,「3-b-3. ミーティング ID と名前を入力」を参照下さい.

- **チャット**:参加者にメッセージを送ることができます.
- 退出:退出するときは, 画面右下にある赤いボタン「退出」をクリックして下さい(途 中入室/退出は可能です).

#### <span id="page-10-0"></span>**d. 発表**

- 1. 事前に,講演ファイル(パワーポイントなど)を開いておいて下さい.すぐに選択 できるようにするため,デスクトップ上のウィンドウは講演ファイルと Zoom のみにし ておいて下さい.
- 2. 各時間帯最初の講演の場合は座長から指示があったら,それ以外の場合は,自分の 発表の直前講演が終盤(前の方の講演の質疑応答時間)になりましたら,「画面を共 有」をクリックして(図6),速やかに自分の講演ファイルを準備・表示して下さい. 前の講演者が「画面共有」を OFF にするまでは,共有されている画面が切り替わること はありません(会場側で複数の画面を共有できる設定にしてあり, 万が一,切り替わっ たしまった場合は座長が元に戻します).

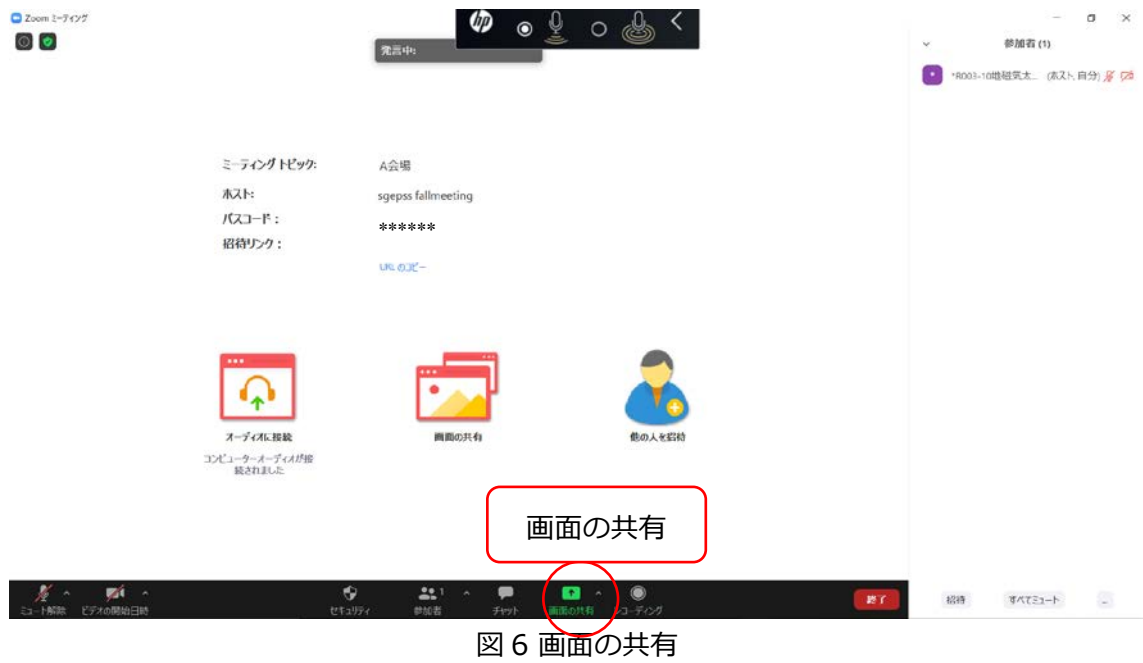

3. 発表が開始できる状態になりましたら,マイクおよびビデオを ON にして, 発表を

開始して下さい.講演時間の厳守にご協力下さい.

4. 講演時間の経過は、Zoom で共有されるタイマー表示をご確認ください。 現地参加の場合は、タイマー表示用 PC の画面でもご確認頂けます。

## <span id="page-11-0"></span>**e. 質問を受ける場合**

1.座長が質問を募集します.

- 2.現地参加の方は、質問がある方は挙手をして、座長から指名されたら、マイクの位置へ移動 して発言をします.
- 3. オンライン参加の方は、質問がある方は「**挙手」**をして、座長から指名されたら発言

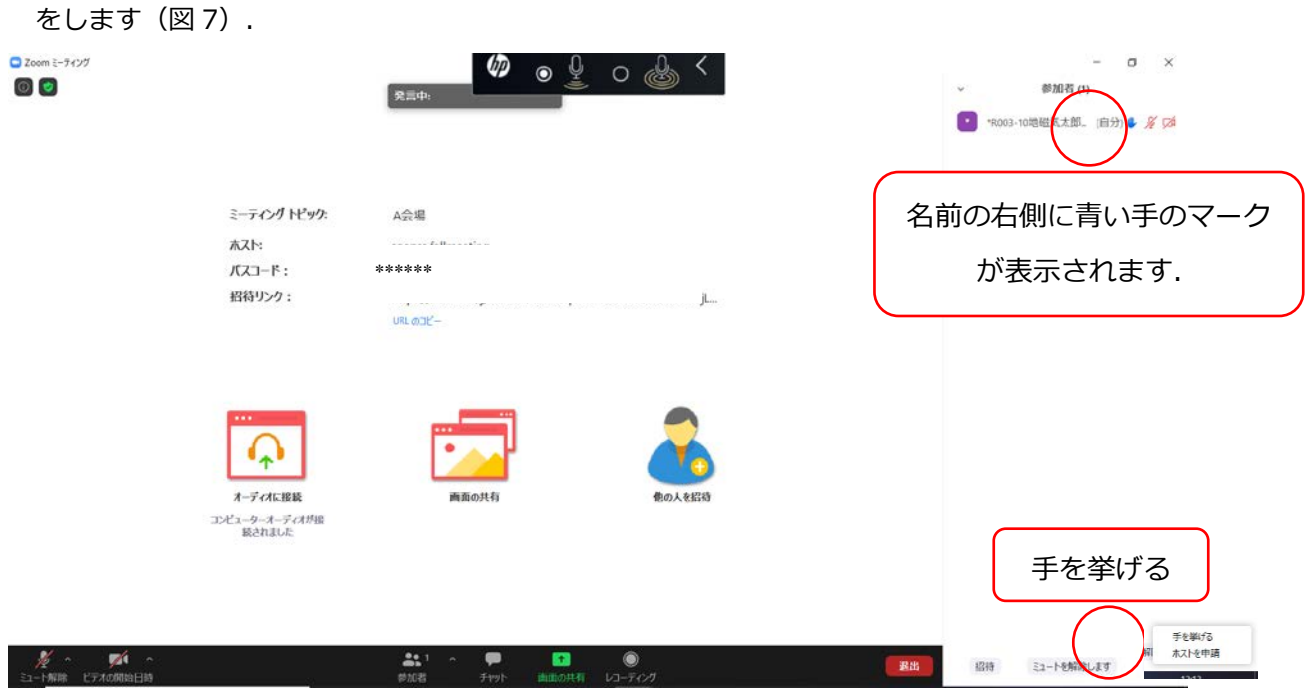

図 7 質問がある方は「挙手」をする.

4. 発表者は質問を聞いて答えて下さい.

5. 質疑応答終了後,マイクおよびビデオを OFF にして下さい.

## <span id="page-12-0"></span>**f. トラブルシューティング**

#### 1. 音声が聞こえない場合(リモート講演の場合)

マイクのアイコン右側の「^」をクリックし,「オーディオ設定」から,スピーカーの 設定およびマイクの設定を確認して下さい (図8・図9).

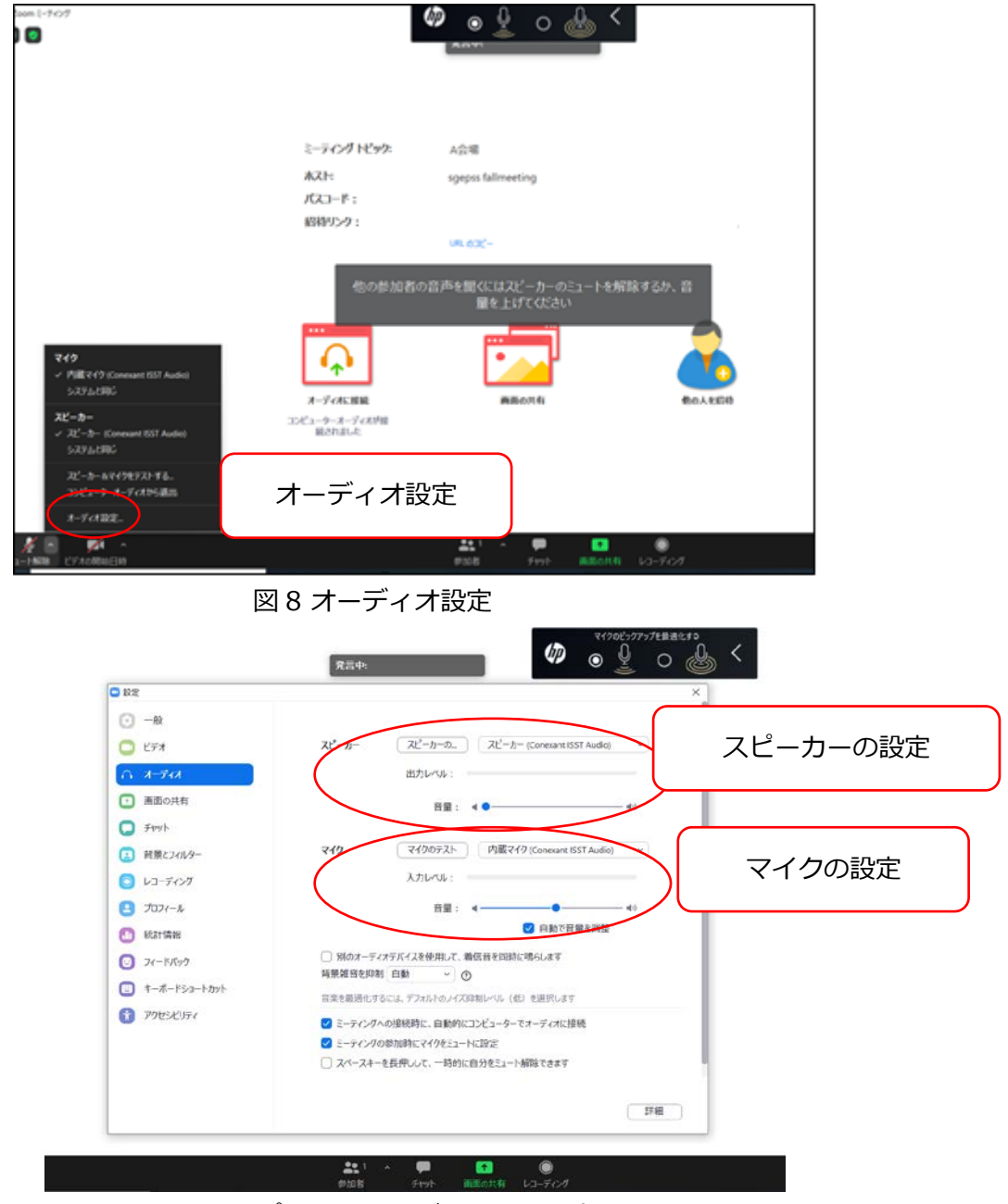

図 9 スピーカーおよびマイクの設定

2. 接続が切れてしまった場合

→ ケーブルなどを確認の上,再接続して下さい.

## <span id="page-13-0"></span>**4. 緊急時連絡先**

予期しないトラブルが発生するかもしれませんが,落ち着いて対応をお願い致します. 対応方法が不明な場合は,セッションコンビーナや座長,組織委員会 (LOC) に相談して 下さい.

## ~組織委員会連絡先~

【メールアドレス】 [sgepss2023\\_loc@c.gp.tohoku.ac.jp](mailto:sgepss2023_loc@c.gp.tohoku.ac.jp)

※1) お名前, 2) ご所属, 3) 連絡の取れる電話番号(急を要する場合のみ), 4) 相談内容 を記して下さい.

\*本マニュアルは,地球電磁気・地球惑星圏学会 2022 年秋季年会のオンラインマニュアルを ベースとしました.